## **Configuring Allocadia**

Configuring Allocadia for single sign-on (SSO) enables administrators to manage users of Citrix ADC. Users can securely log on to Allocadia by using the enterprise credentials.

## **Prerequisite**

Browser Requirements: Internet Explorer 11 and above

## **To configure Allocadia for SSO by using SAML:**

- 1. In a browser, typ[e https://www.allocadia.com/](https://www.allocadia.com/) and press **Enter**.
- 2. Type your Allocadia admin account credentials (**Email** and **Password**) and click **Login**.

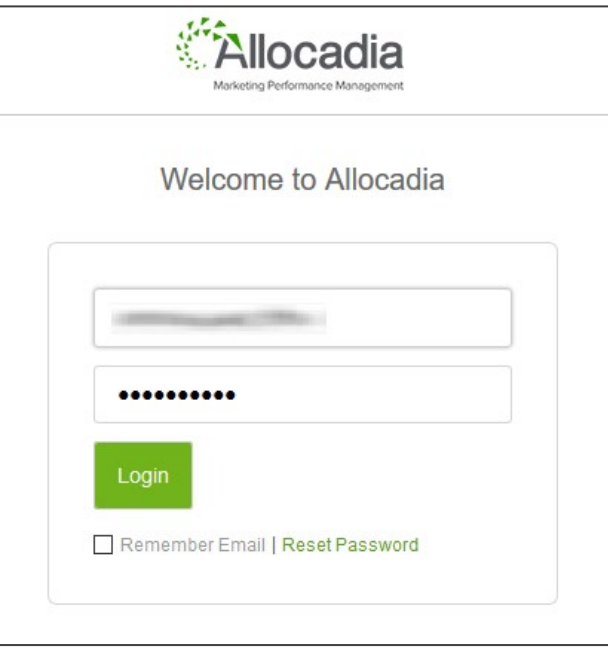

3. Click **Settings** in the navigation bar and select **Single Sign On** from the drop-down menu.

**Citrix Gateway**

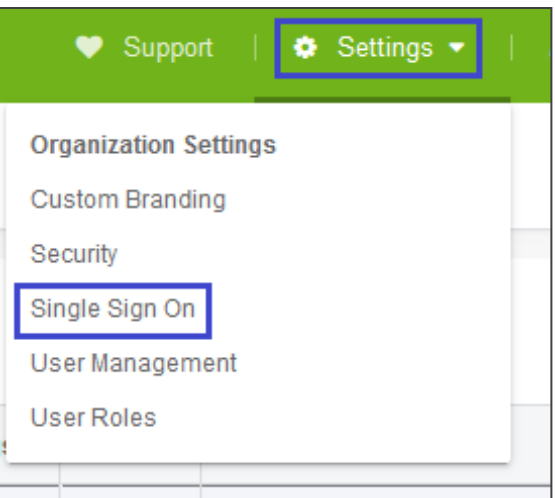

4. Enter the values for the following fields.

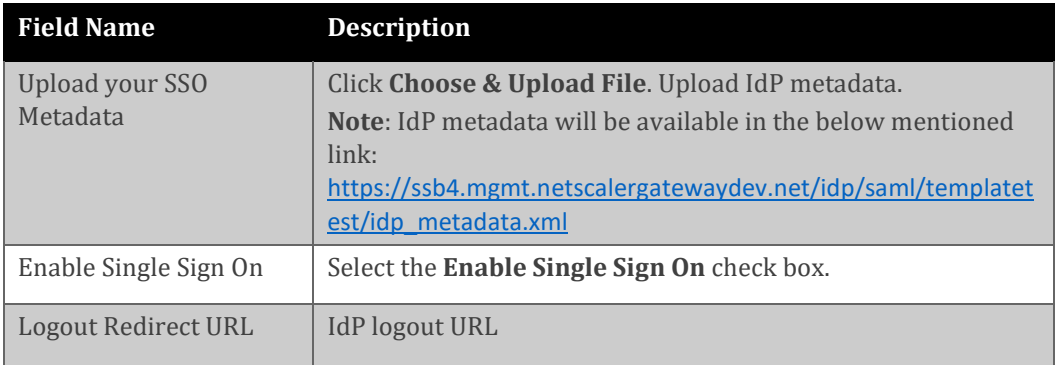

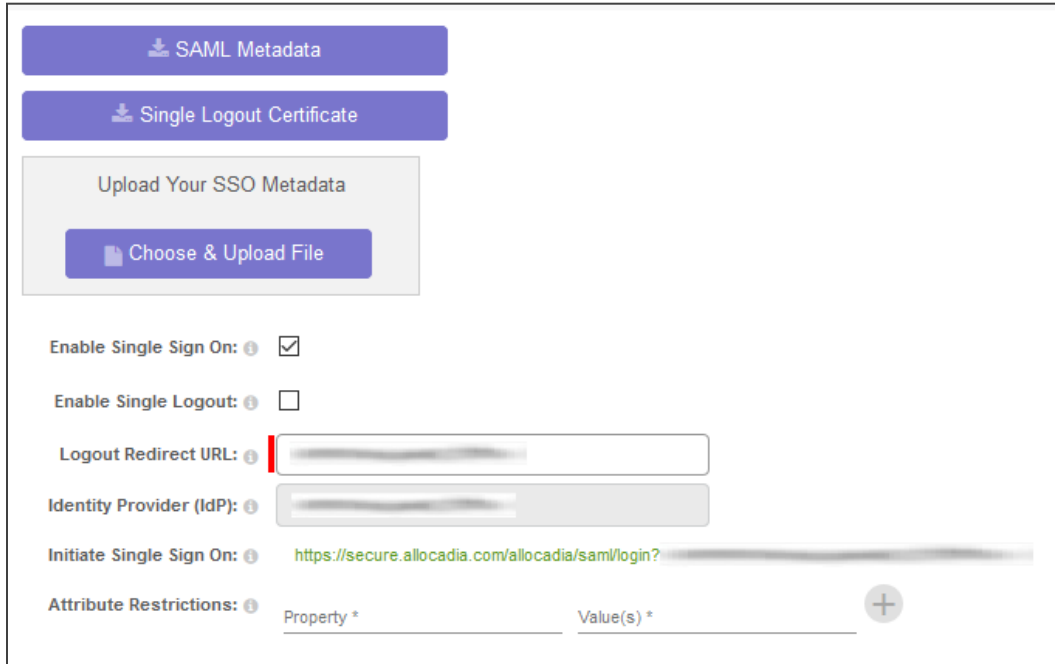

**Note 1**: Once the SSO Metadata is uploaded, an IdP ID will be automatically generated. **Note 2**: After providing the necessary details, all the information will be auto-saved.